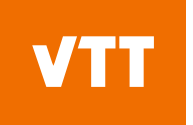

## **Doha (Documentum) installation instructions**

These instructions are valid from December 2021 onwards.

VTT is not responsible for any problems (browser or workstation) cause by the third-party (OpenText)

add-ins required by Doha.

## **Installation to Edge/Chrome on Windows**

After signing in, you must install two add-ins to start using Doha

- 1. Launch your preferred browser and log in to **Doha Webtop**.
- 2. When prompted to install the content transfer browser extension, click **Install**. This should route you to **Chrome Web Store** for the extension installation.

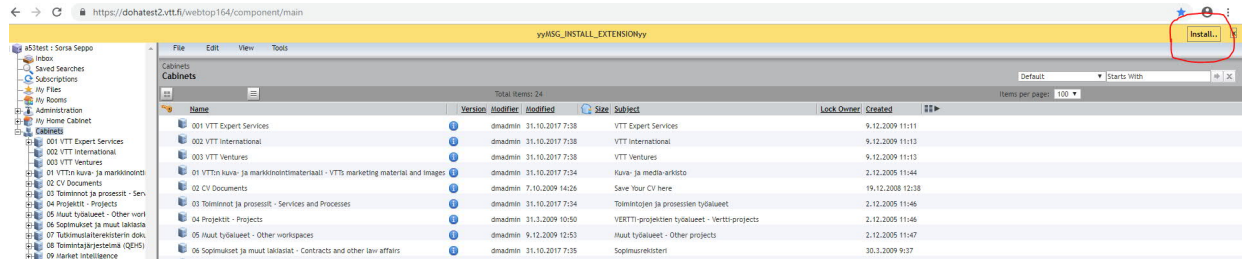

- 3. If you are using **Edge**, you may be required to allow extensions from other stores before adding the extension.
	- a. Click the **"Allow extensions from other stores"** button on the banner displayed on the top part of the browser window.

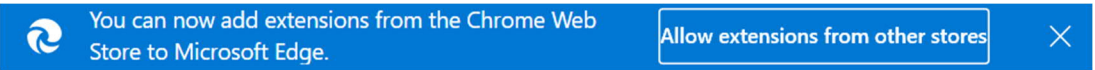

b. Click **Allow** and then proceed to Add the extension to Edge.

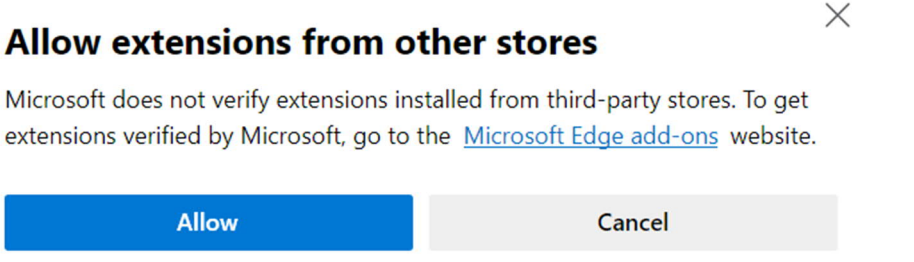

4. In the **OpenText Documentum Client Manager** dialog, click **ADD TO CHROME** and then click **Add extension**

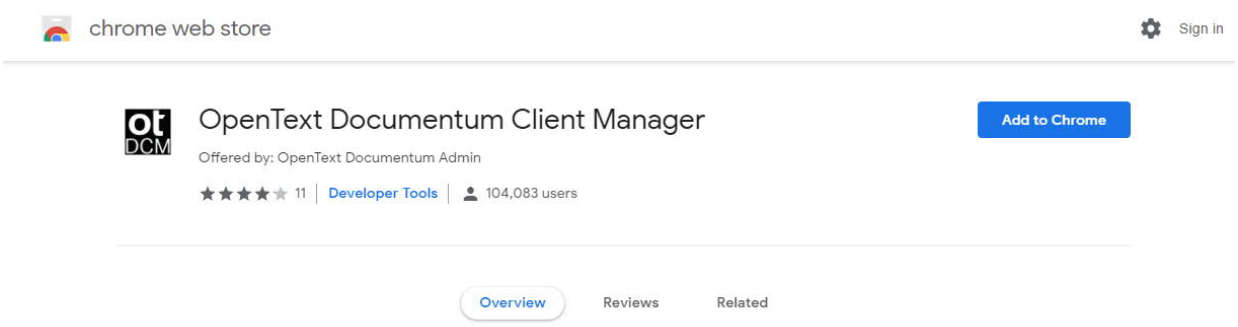

beyond the obvious

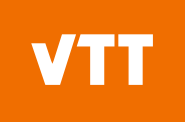

## Click **Add extension**

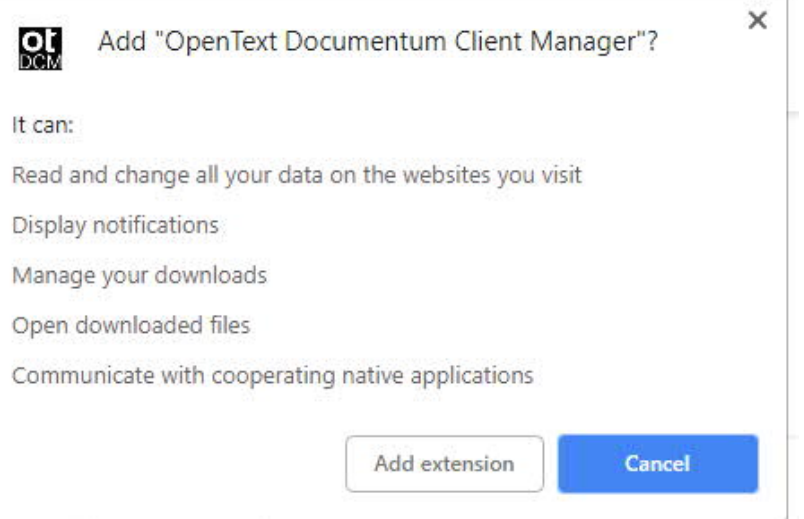

5. Close the dialog once you are prompted that the extension has been added.

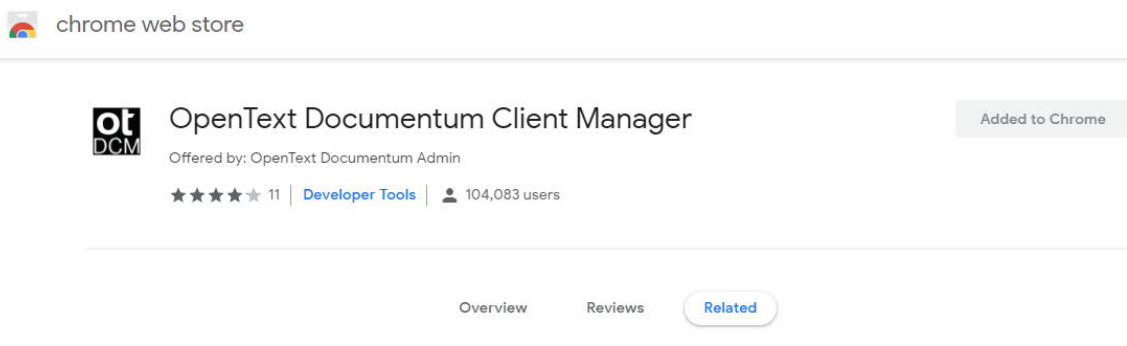

- 6. Restart your browser and log back in to **Doha Webtop**.
- 7. When prompted to install the native client, Click **Install** to download the NativeSetup.exe file.

**vvMSG INSTALL NATIVEVV** 

- a. This may sometimes show up as "yyMSG\_INSTALL\_BTN\_TEXTyy", but you may continue with the installation as usual
- 8. Installation is dependent on what browser you are using:
	- a. When installing native client to be used with **Chrome**, just navigate to your workstations Downloads folder, Install the native client application, and click OK after the installation is complete.

yyMSG\_INSTALL\_BTN\_TEXTyy x

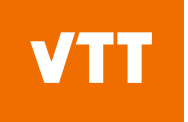

- b. When installing native client to be used with **Edge** it may require the installation to completed with administrative rights.
	- i. Navigate to your Downloads folder right click on NativeSetup.exe and run as Administrator

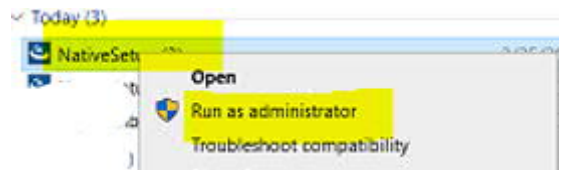

- ii. Choose "All users" when selecting Install Scope.
- iii. Installation folder can be kept as default.
- 9. After the installation, restart your browser and log in to **Doha Webtop**. You can now perform all the content transfer operations.

## **Installation on a Mac**

Using Doha on a Mac workstation does not require a separate extension installation. Using it though requires different user rights on your account, so you need to contact your VTT contact person about getting these rights before you can start using the system on a Mac. The system will also give a notification about the lack of Java installation on your workstation, but that can be ignored.

\* End of instructions \*